# STA3000 引継ぎ操作手順

【第 1.0 版】

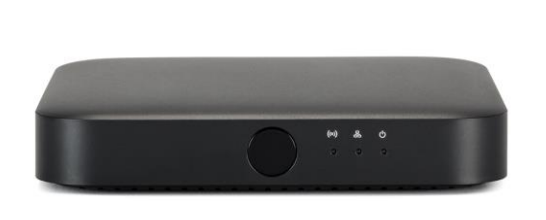

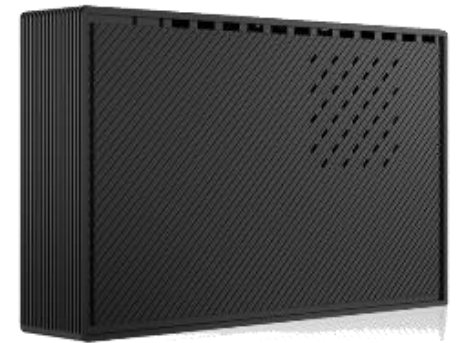

STA3000 と外付けハードディスク内の録画番組が お引越し先でもご視聴できるようになりました

以下のお手続きで、お客さまが、現在お使いのセットトップボックス STA3000(品名:H15ST1(※1)) (以下「STA3000」と略す)と、外付けハードディスク(以下「外付け HDD」と略す)に録画した番組 (以下「録画番組」と略す)をお引越し先でもご利用いただけます。

概 要

なお、本手続き(STA3000 引継)は、引越し先の au ひかり回線が開通後の手続きとなります。

なお、セットトップボックス STA3000(品名:H15ST1)は、以下の手順を行わず、お引越し前に 当社に返却いただき、引っ越し後、セットトップボックスの追加お申し込みを行ってください。

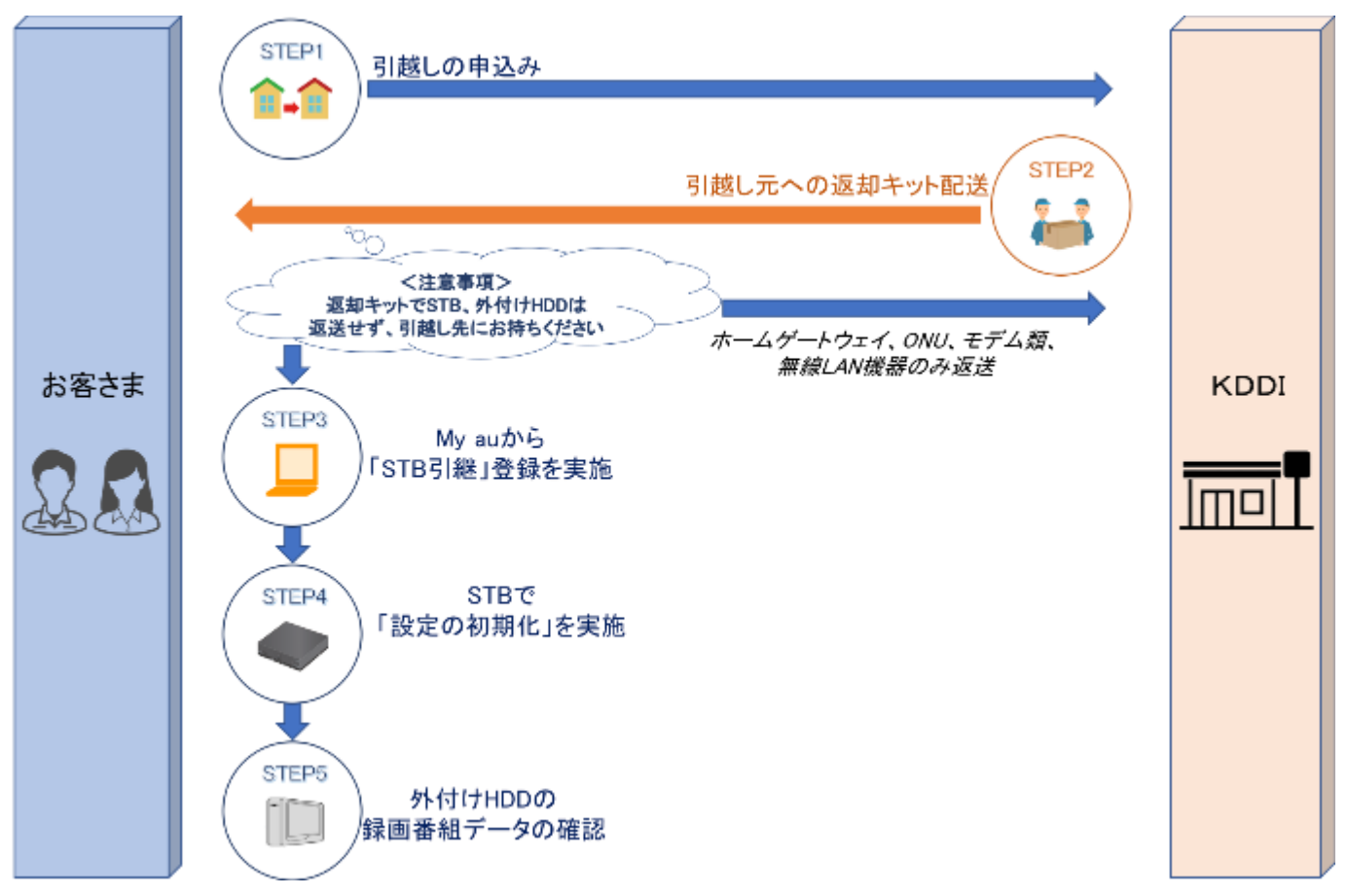

(※1)STB 裏面のラベルに記載されている品名が「H15ST1」と表記されている機種が

機種名: STA3000<br>品番 : H15ST1

機種名: STA3000 品番: H15ST1

ating:12V==1A ⊖<del>- ⊙</del><br>ade in China - 杰誓告:このシールをはがさないでください。

△ 本製品に付属されているACアダプタ以外は使用しないでください

监番号

ACアドレス:

提供元 : KDDI(株)<br>輸入元 : (株) KDDIテクノロジー<br>製造元 : ASKEY Computer Corporation

 $\frac{2.4 \text{ DS}/\text{OF } 4}{\sqrt{\frac{1666602.116}{g/n}}}$ 

IEEE802.11a/n/ac<br>W52 W53 W56 كالل

 $\bigoplus$  TD 19 0190 201

**3 Homi** 

本手続きの対象となりますので、必ずご確認ください。

 $\bigoplus$ 

STB 裏面

**B** Ham

# お手続きの流れ(STA3000 の場合)

## 注 意 事 項

以下の注意事項を遵守の上、当社所定の手続きを実施いただく必要があります。

当社は、当社の故意又は重過失による場合を除き、お客さまが以下に定める注意事項および当社所定の 手続きに従わなかったことその他外付け HDD の損傷等当社の責に帰すべからざる事由によりお客さまに

生じた録画番組の消失等に係る損害について一切責任を負いかねます。

- ◆ 本手続きは、引越し先の au ひかり回線が開通後の手続きとなりますので、ご注意ください。 また引越し先のご契約に紐づく auID で My au にログインし、お手続きをお願いいたします。
- ◆ 引越し先の契約プランにテレビサービスの提供がないプランをご契約いただく場合、または 引越し先のご契約プランでテレビサービスのお申込みが可能であっても、テレビサービスの ご利用予定が無い場合は、本手続きの対象外となりますのでご注意ください。

<au ひかりでテレビサービスをお申込みいただけないご契約> ・au ひかりマンション都市機構G 東日本 16M(B) ・au ひかりマンション都市機構G 東日本 16M(R) ・au ひかりマンション都市機構G 西日本 16M(B) ・au ひかりマンション都市機構G 西日本 16M(R) ・au ひかりマンションタイプ E 一括型コース 3 ・au ひかりマンション都市機構 東日本 16M(B) ・au ひかりマンション都市機構 東日本 16M(R) ・au ひかりマンション都市機構 西日本 16M(B) ・au ひかりマンション都市機構 西日本 16M(R)

- ◆ 引越し先でも継続してご覧いただくには、STA3000 を当社に返送することなく外付け HDD と共に *引越し先にお持ちください。*仮に STA3000 を返却された場合、お返しはできませんので、 ご注意ください。
- STA3000 の設定画面から「データの初期化」を実施した場合も、外付け HDD に録画したデータは 残ります(消えません)。
- ◆ お客さまにて登録済の auID や GoogleID の再登録が必要になる場合もございます。
- お客さまにてインストールされたアプリの再ダウンロードまたは再ログインが必要になる場合も ございます。
- ◆ 本手続きに関わる各種操作/設定については、「かけつけ設定サポート」の対象外となります ので、予めご了承ください。
- ◆ プラチナセレクトパック、ミュージックセレクトパックは 2020 年 5 月31 日をもって、新規お申込みの 受付を終了いたします。

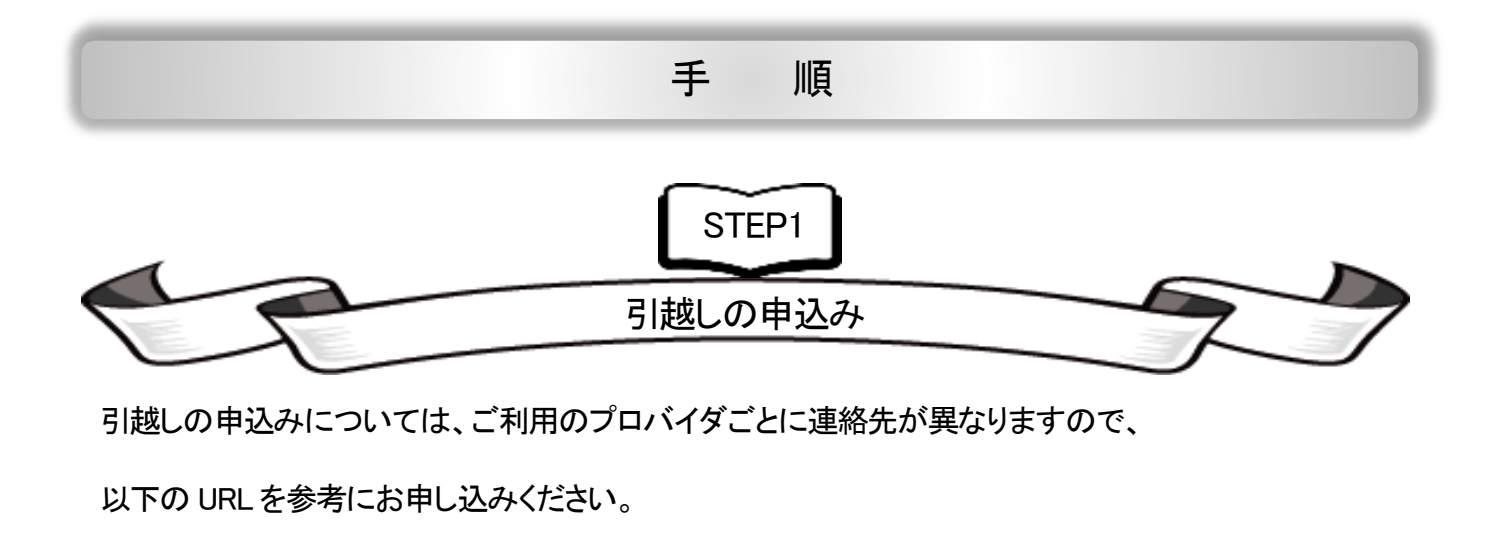

・au one net をご利用の方

<https://www.au.com/support/service/internet/procedure/contract/move/> ・au one net 以外の提携プロバイダにてご利用の方

[https://www.au.com/support/inquiry/provider\\_list/](https://www.au.com/support/inquiry/provider_list/)

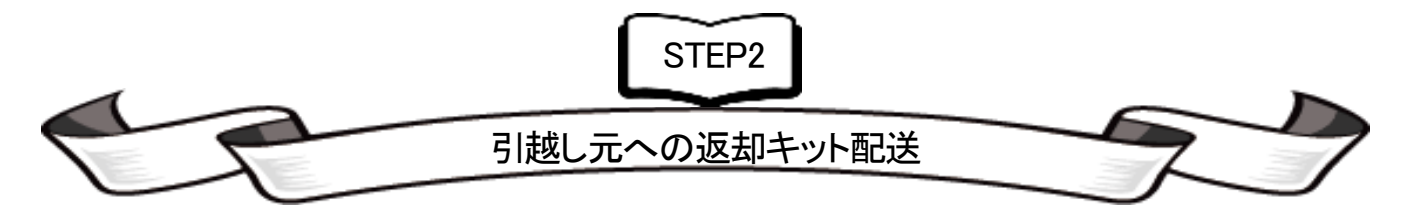

引越し元(現住所)へレンタル機器の返却キットが配送されますので、ホームゲートウェイ、ONU、

モデム類、無線LAN 機器のみ返却ください。

- ※ 引越し先でも継続してご覧いただくには、STA3000 を当社に返送することなく外付け HDD と共に引越し 先にお持ちください。仮に STA3000 を返却された場合、お返しはできませんので、ご注意ください。
- ※ 引越し先の契約プランにテレビサービスの提供がないプランをご契約いただく場合、または引越し先の ご契約プランでテレビサービスのお申込みが可能であっても、テレビサービスのご利用予定がない 場合は、本手続きの対象外となりますので、STA3000 の返却をお願いします。

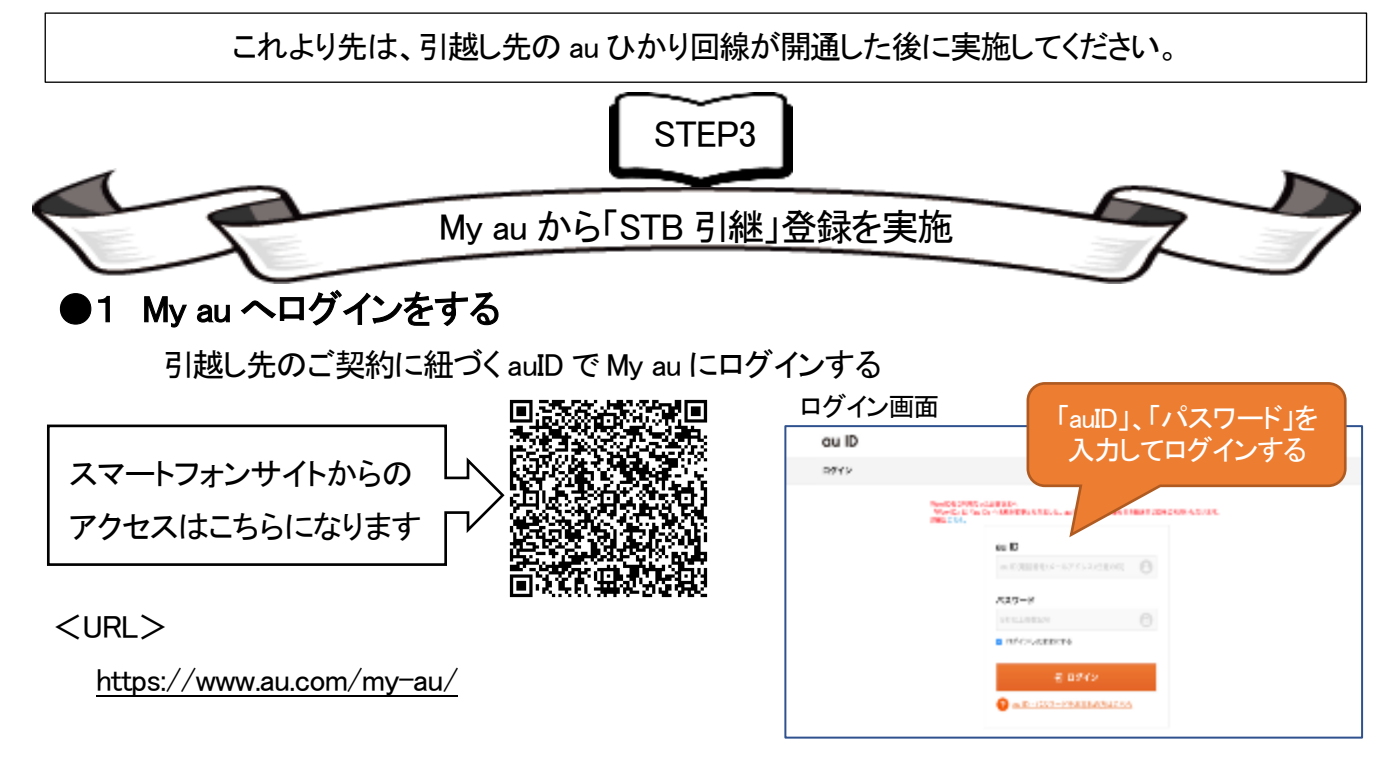

My au のログインには auID が必要になりますので、

契約時の書類「ご利用開始のご案内」または「契約内容のご案内」 をご確認してください。

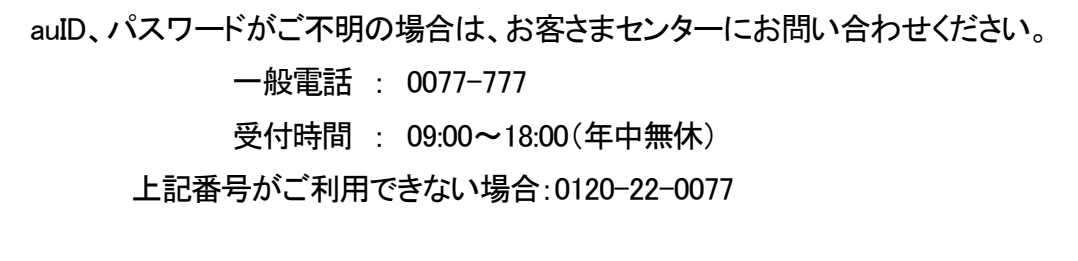

# **●2 STA3000 引継の手続きをする**

My au(https://www.au.com/my-au/)からログイン後、ご契約内容確認画面が表示されます。 以下の手順にて「STA3000 引継」の手続きをお願いします。

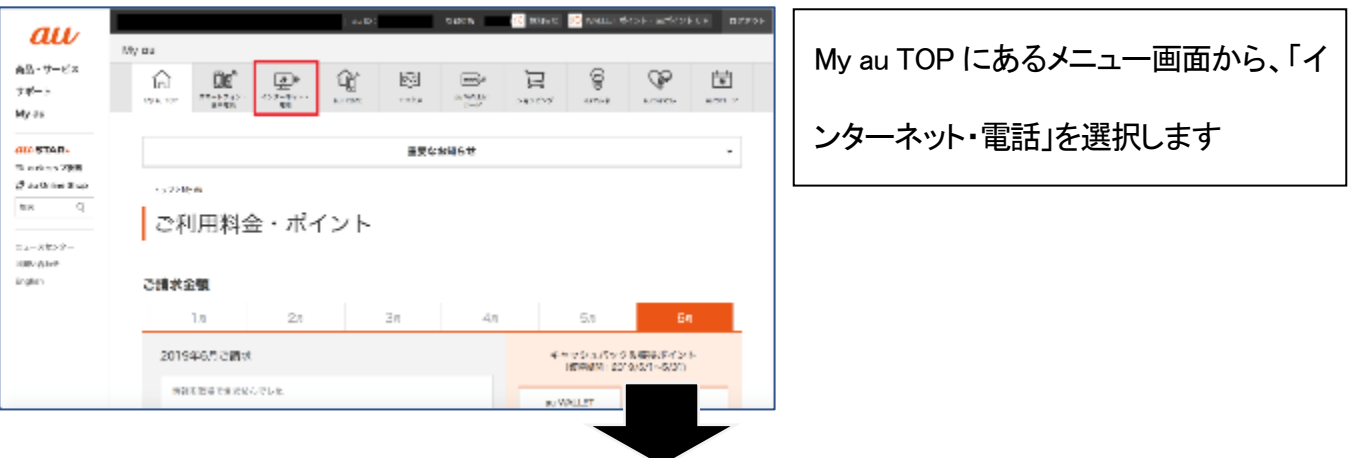

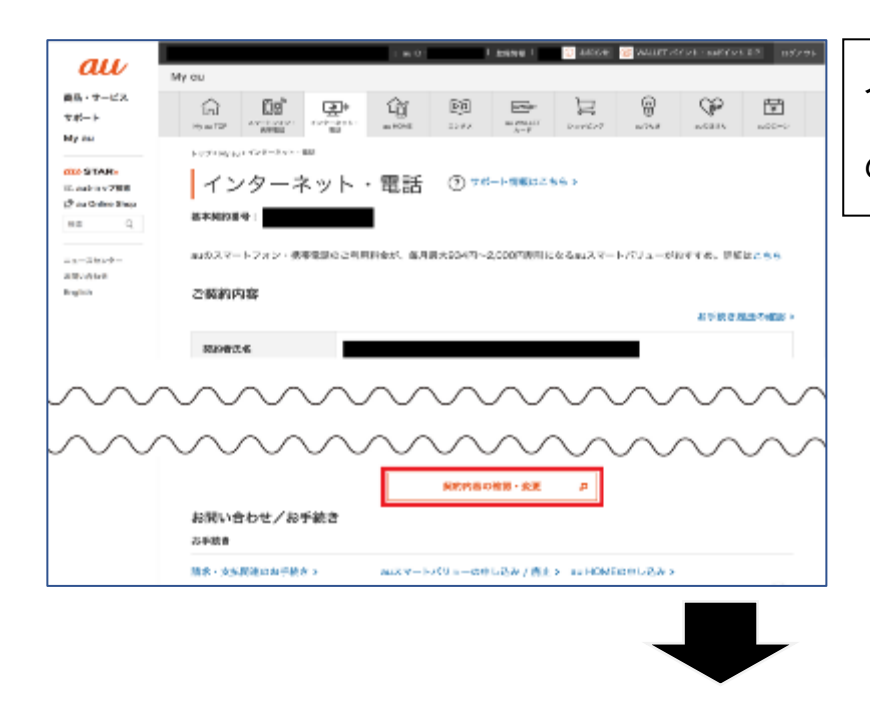

インターネット・電話画面から「契約内容 の確認・変更」を選択します

# ●「STA3000 引継」の手続き手順

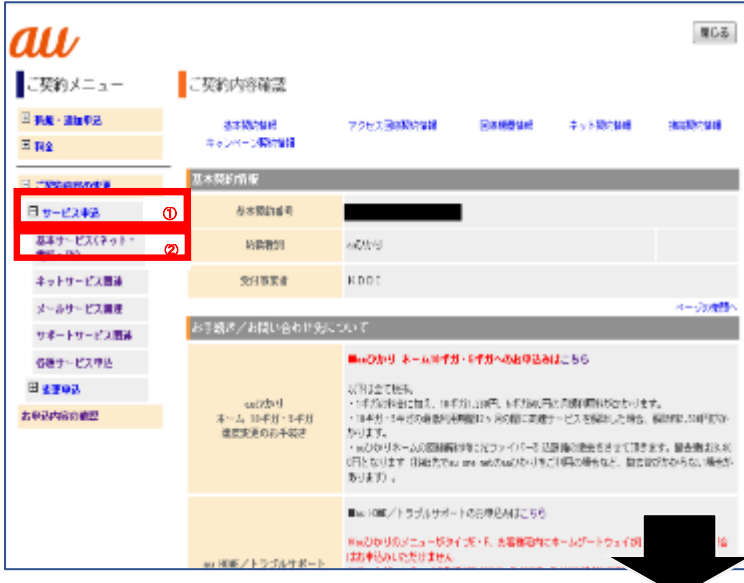

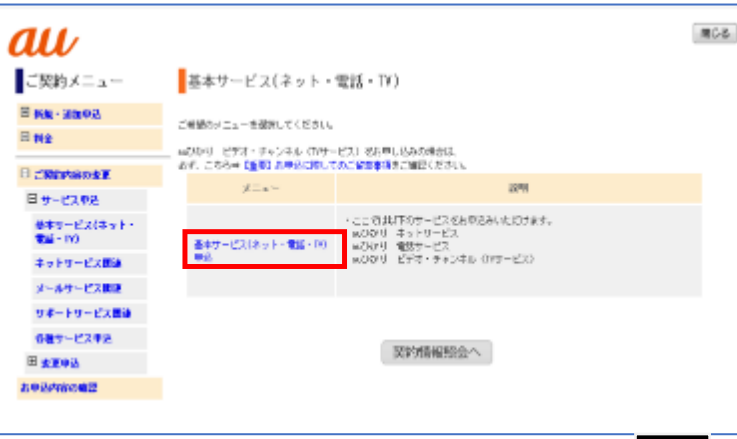

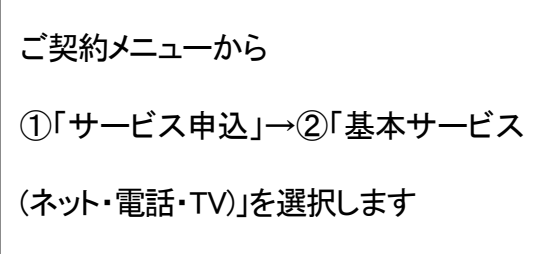

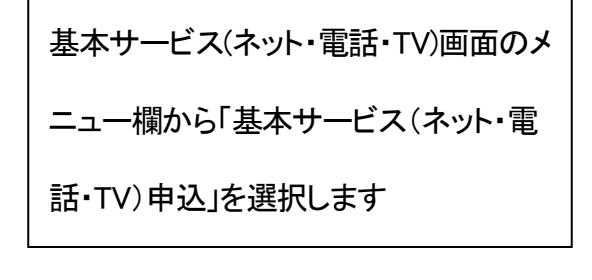

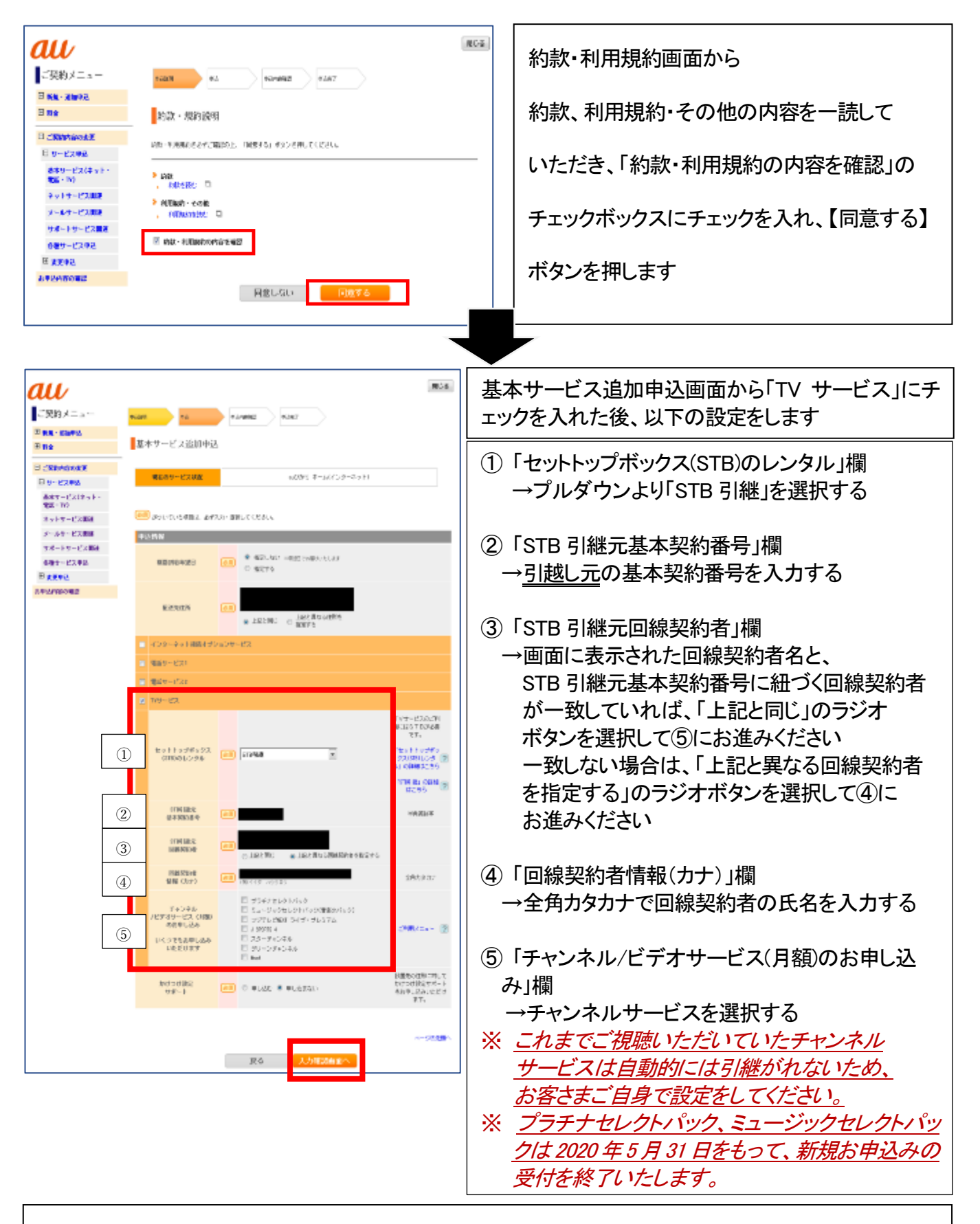

上記①~⑤の入力が完了後、【入力確認画面へ】ボタンを押します

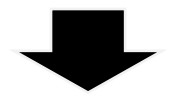

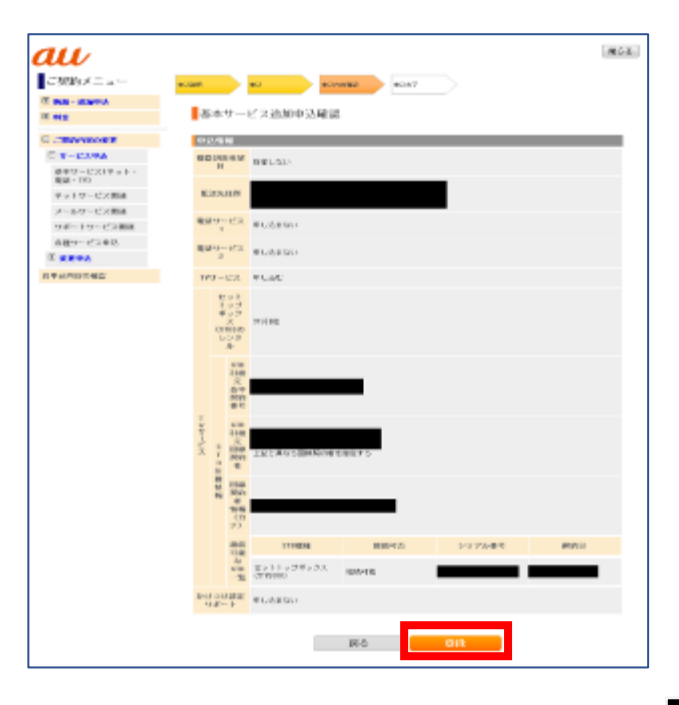

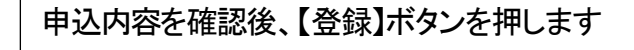

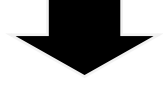

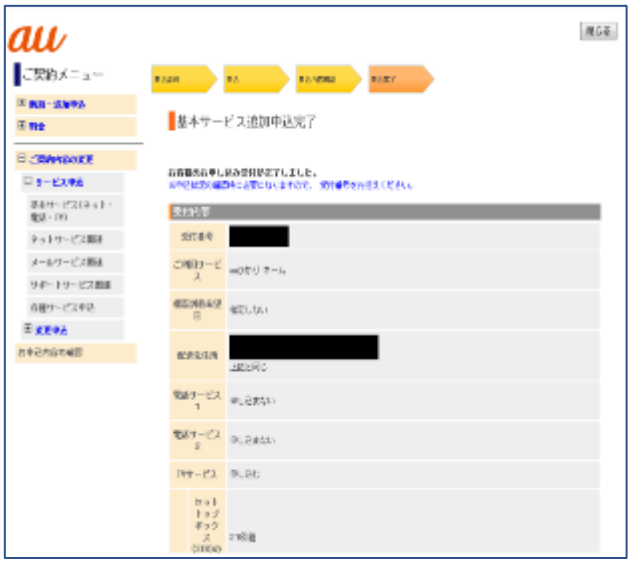

基本サービス追加申込完了画面が表示されまし

たら、【閉じる】ボタンを押し画面を閉じます

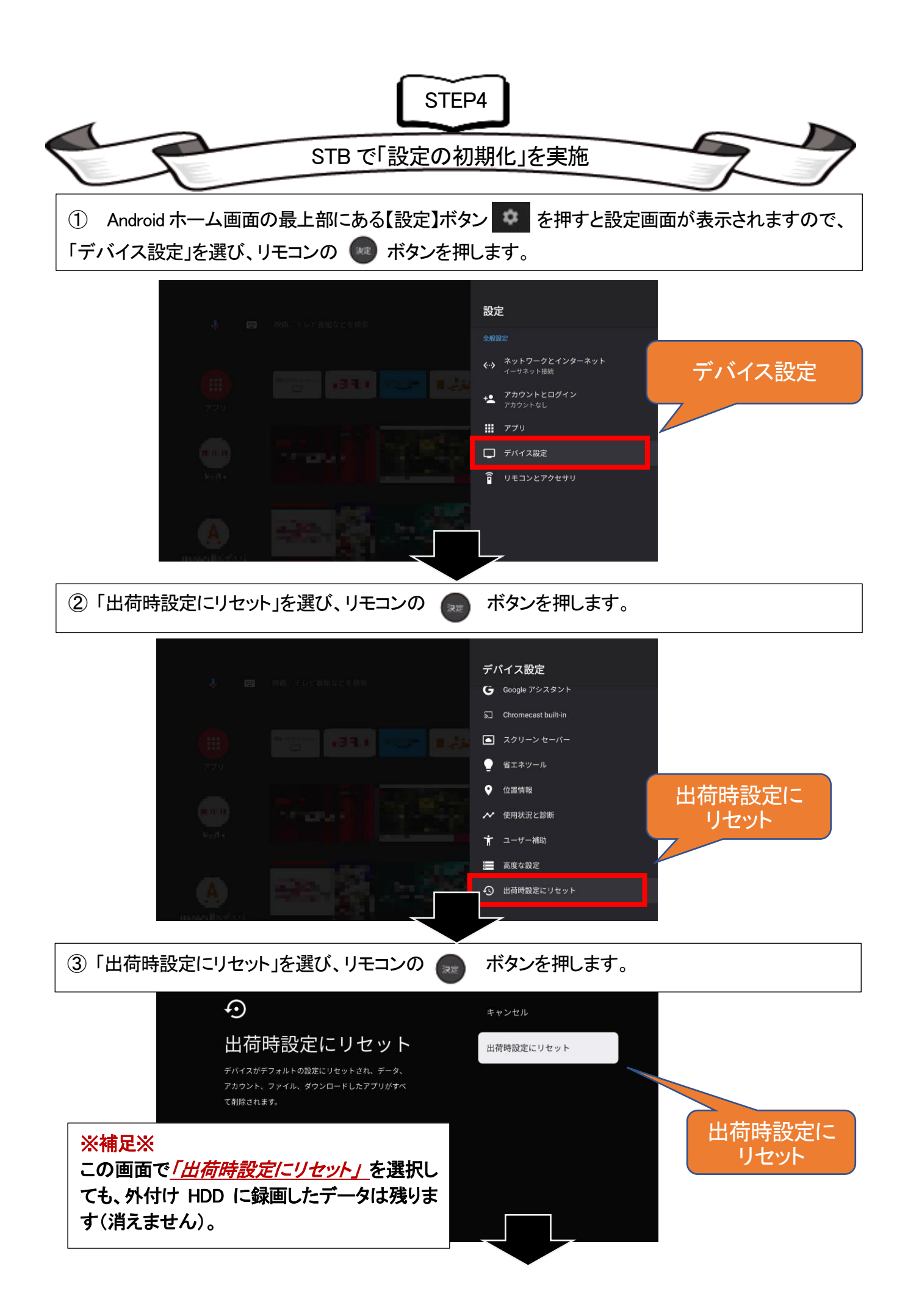

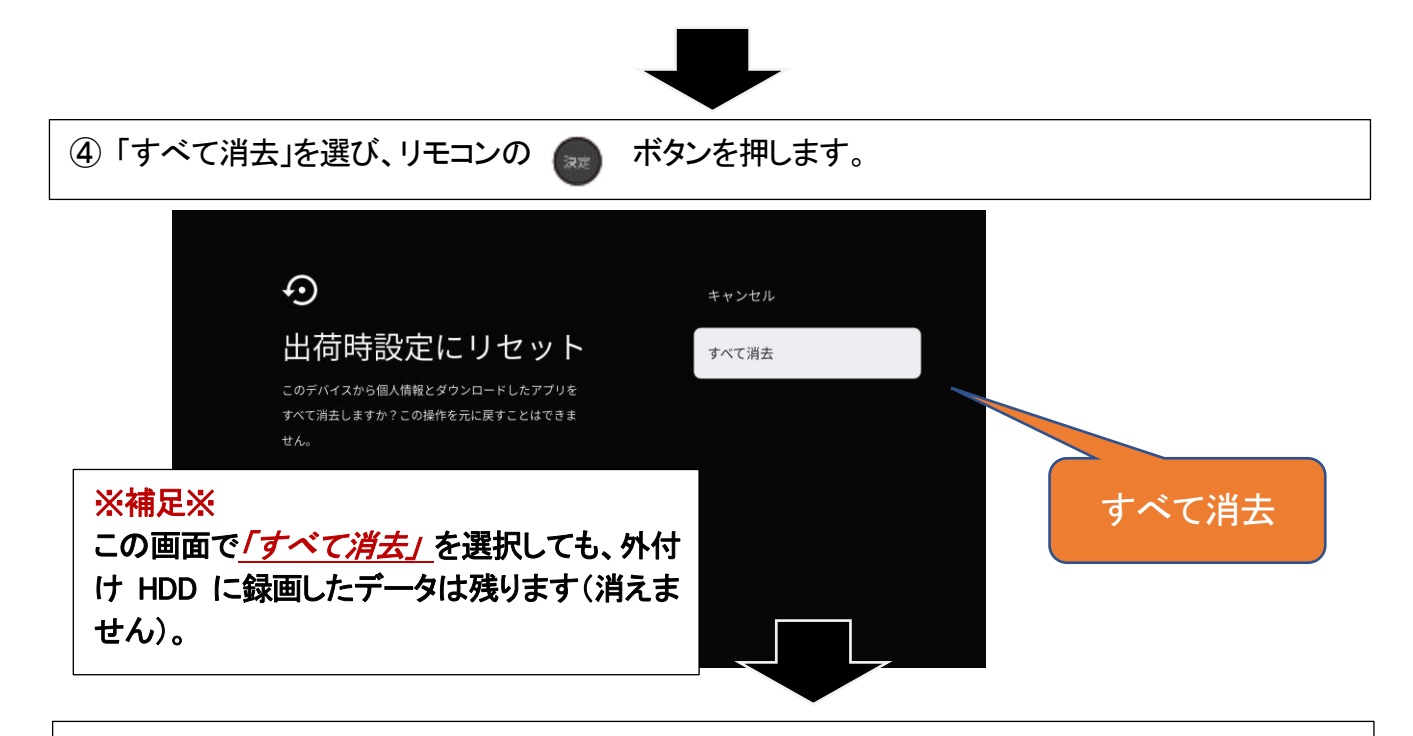

⑤ 出荷時設定にリセットを実施後、STA3000 が自動的に再起動します。

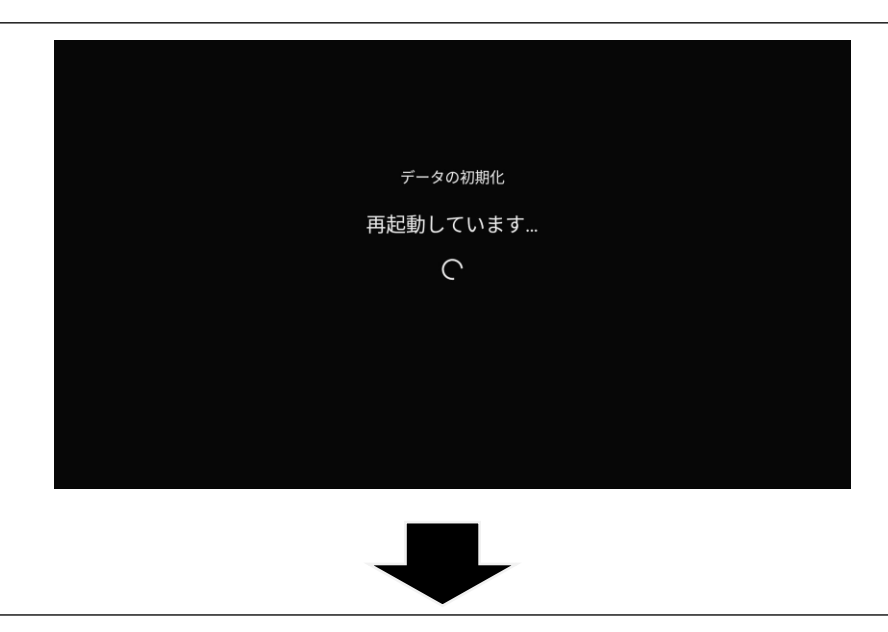

※再起動後に、「STA3000 の初期設定」を実施してください。

## ⑥ 「STA3000 の初期設定」を実施してください。

- 1. リモコンと STA3000 本体を接続
- 2. STA3000 本体設定・Google 設定
- 3. au ひかり テレビアプリの初回起動時の設定

#### 1. リモコンとSTA3000本体を接続

#### 手順1-1

## リモコンの電源ボタンを押し、STA3000本体を 起動し、リモコンの「決定」ボタンと音量「ー」ボタンを 同時に押し続ける

※初回ご使用時は、ACアダプタを電源コンセントに接続すると 初期設定画面(リモコンのBluetoothペアリング説明画面)が表示されま す。

※手順1~3内で「プライバシーポリシー」が表示されます。 表示画面の内容をご確認の上、同意を押してください。

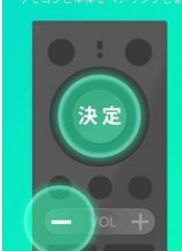

リモコンのLEDランプが赤点滅するまで<br>「決定」ボタンと音量「一」ボタンを<br>約5秒間 同時に押し続けて下さい。

### 2. STA3000本体設定·Google設定

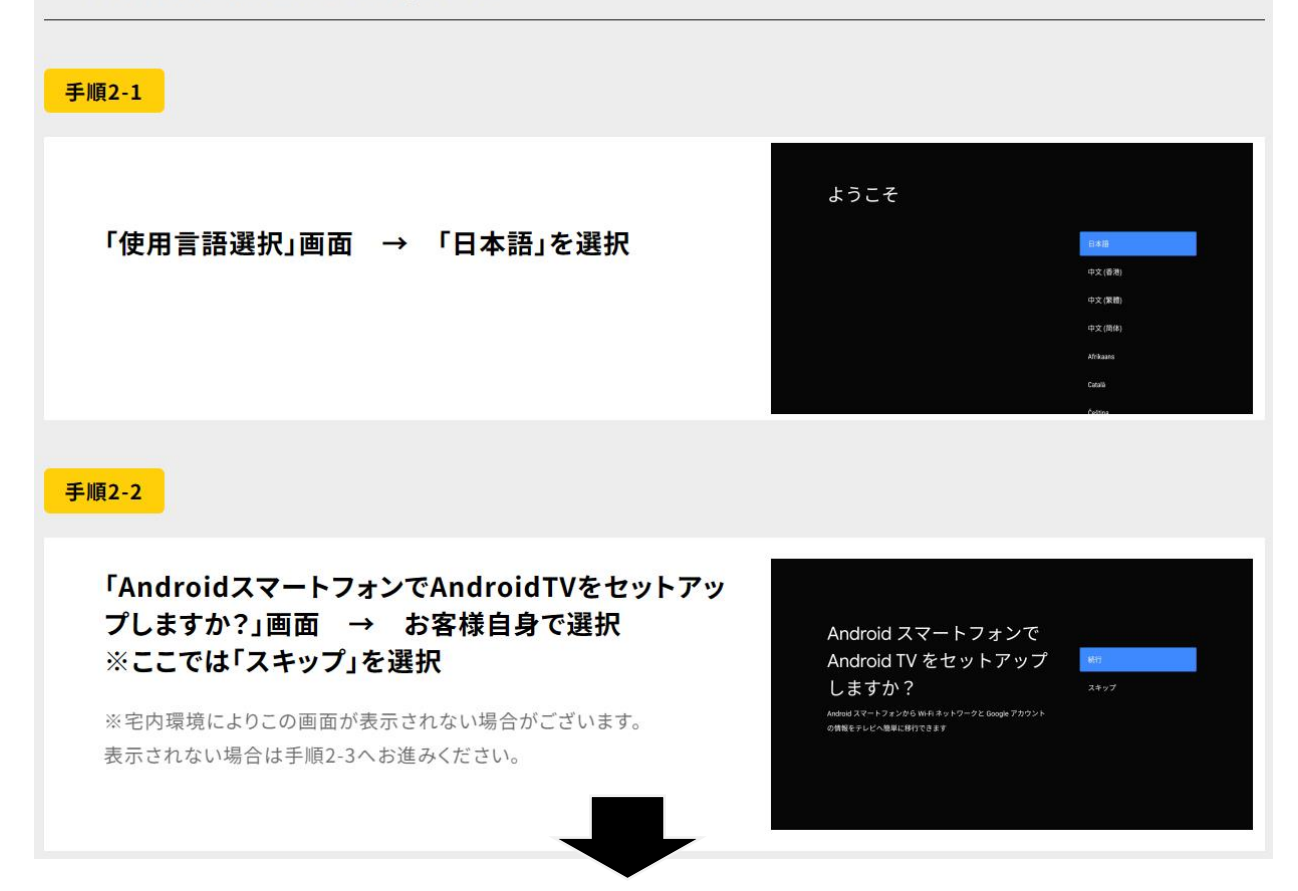

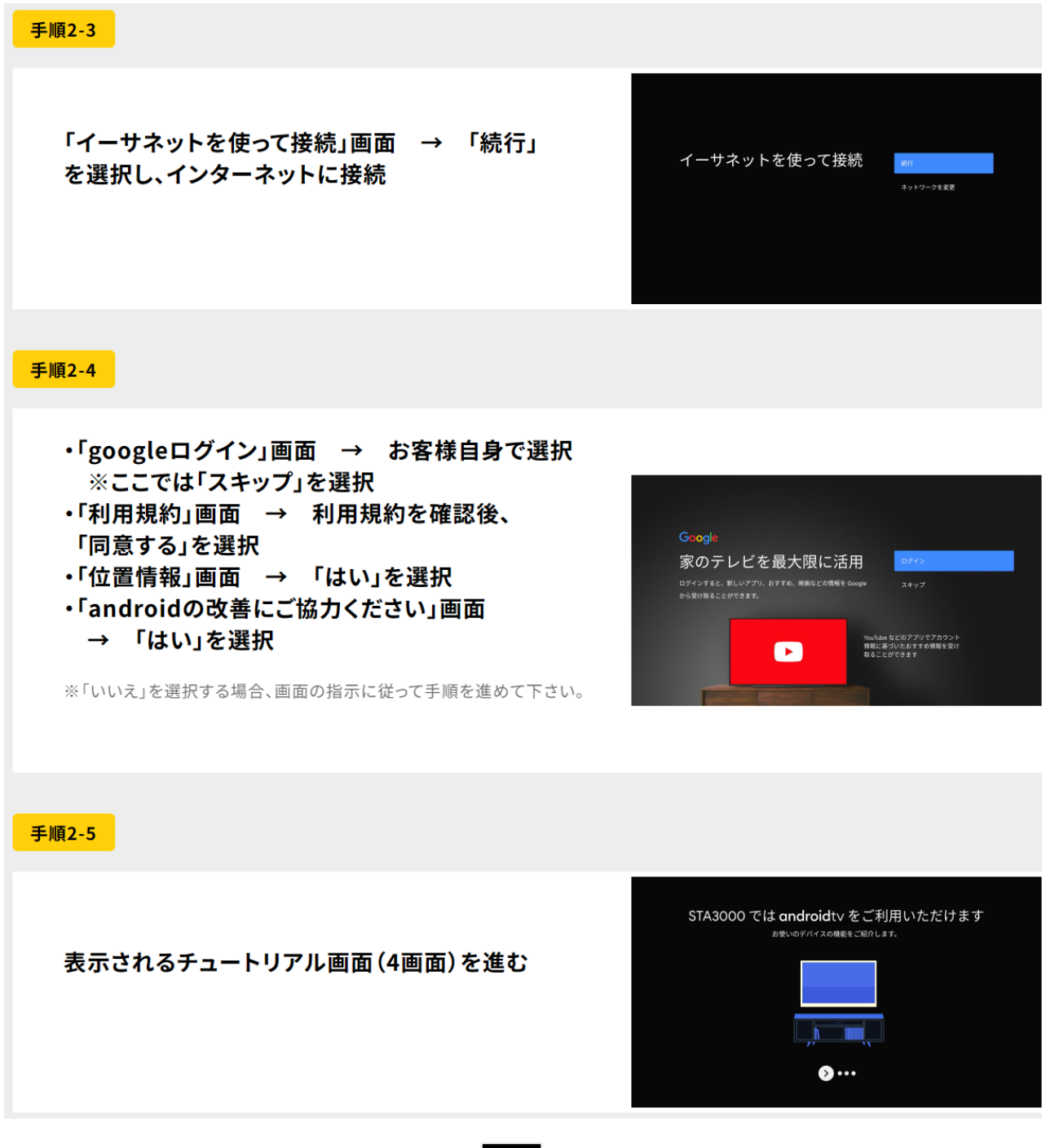

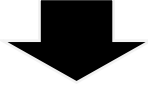

## 3.auひかりテレビアプリ初回起動時の設定

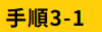

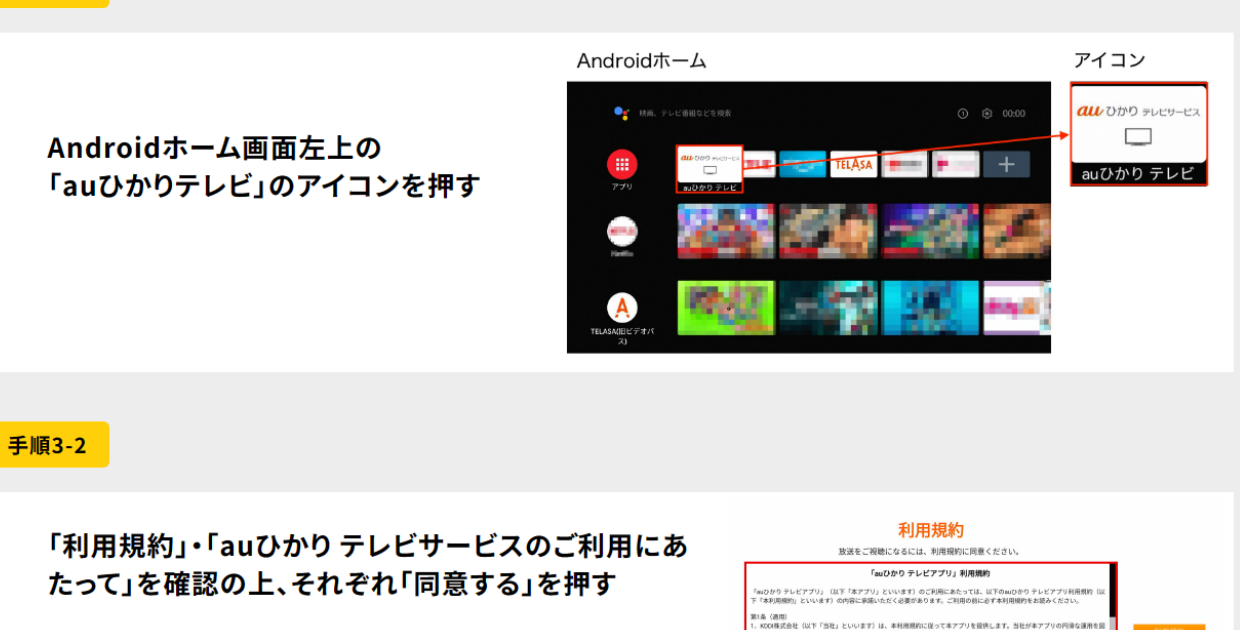

※お知らせ画面が表示された場合は、ご案内をご覧の上、画面操作を お願いします。

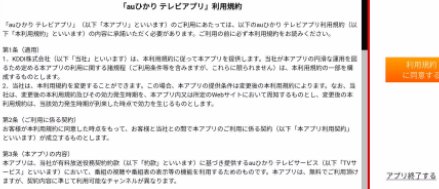

手順3-3

## 「操作説明」を確認後、番組情報取得を完了する

※番組情報取得中画面のまま完了までお待ちください。

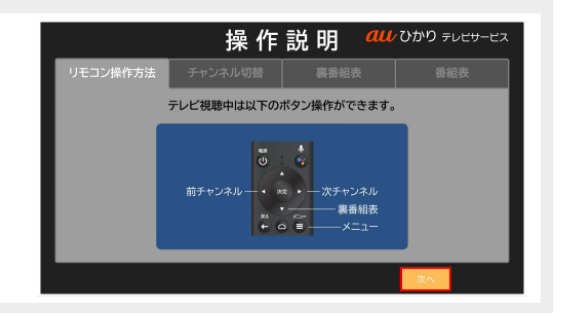

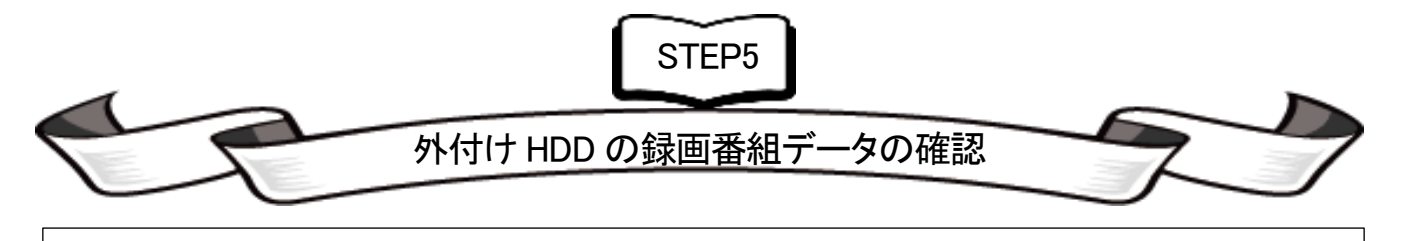

① au ひかり テレビアプリのメニューから「録画一覧」を選択ください。 表示された録画一覧が引越し前の状態であることを確認し、視聴できることを確認ください。

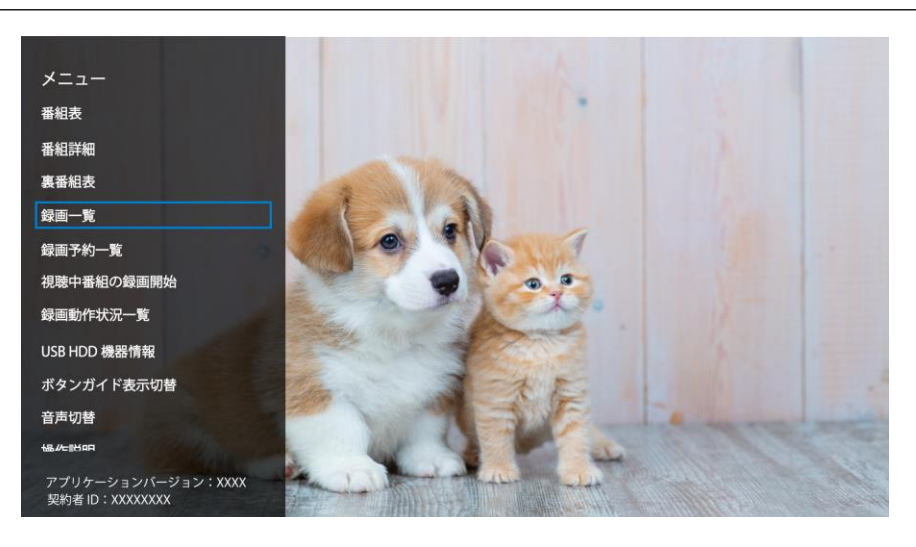

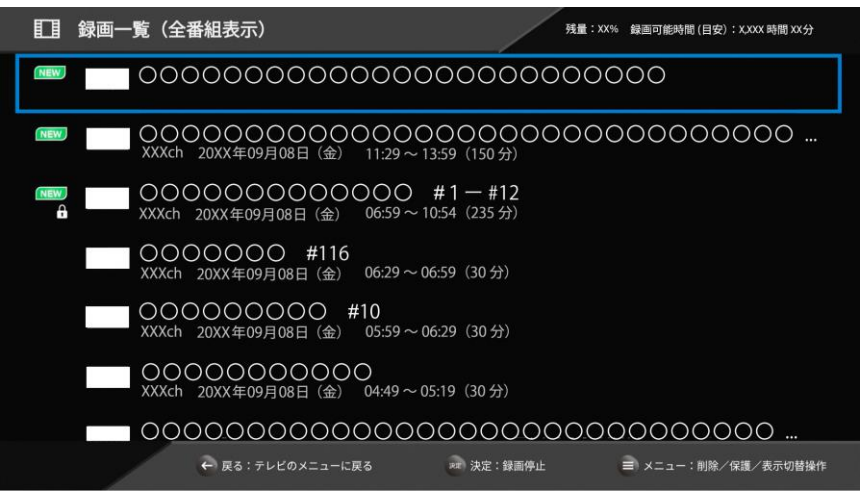

## ② au ひかり テレビアプリのメニューから「USB HDD 機器情報」を選択すると、 外付け HDD の情報を確認いただけます。

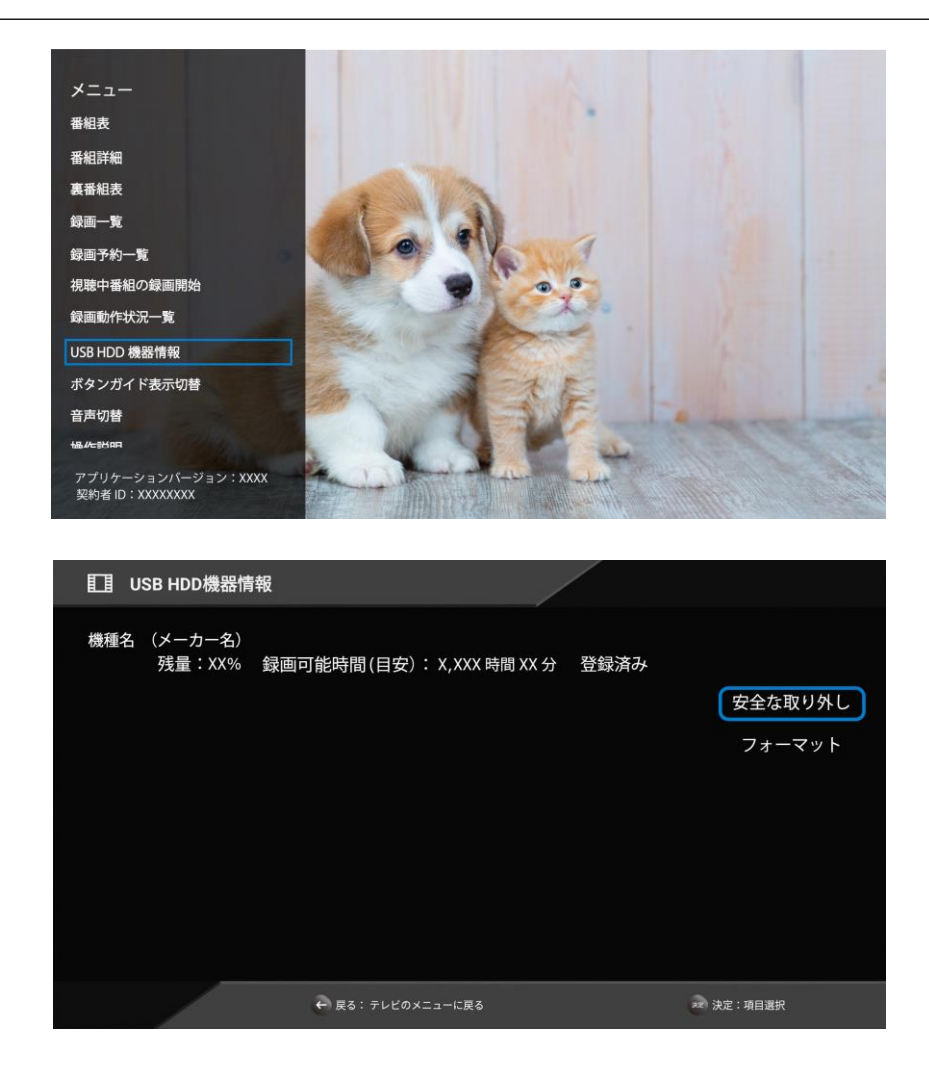

以上をもちまして、STA3000 の設定は終了となります。 引き続き STA3000 と外付け HDD をご利用して au ひかりテレビサービスをお楽しみください。 これより先は、STA3000 を引越し先で、追加申し込みするためのご案内となります。

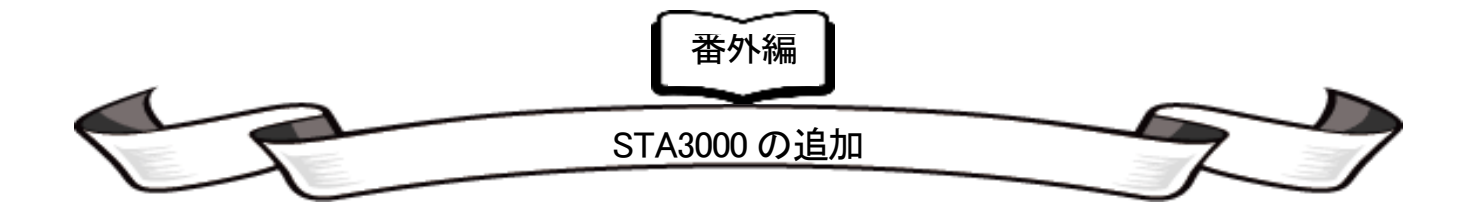

# **●「STA3000 追加」の手続き手順**

STEP3 P.6 の『●「STA3000 引継」の手続き手順』までは、前述と同じ手順です。

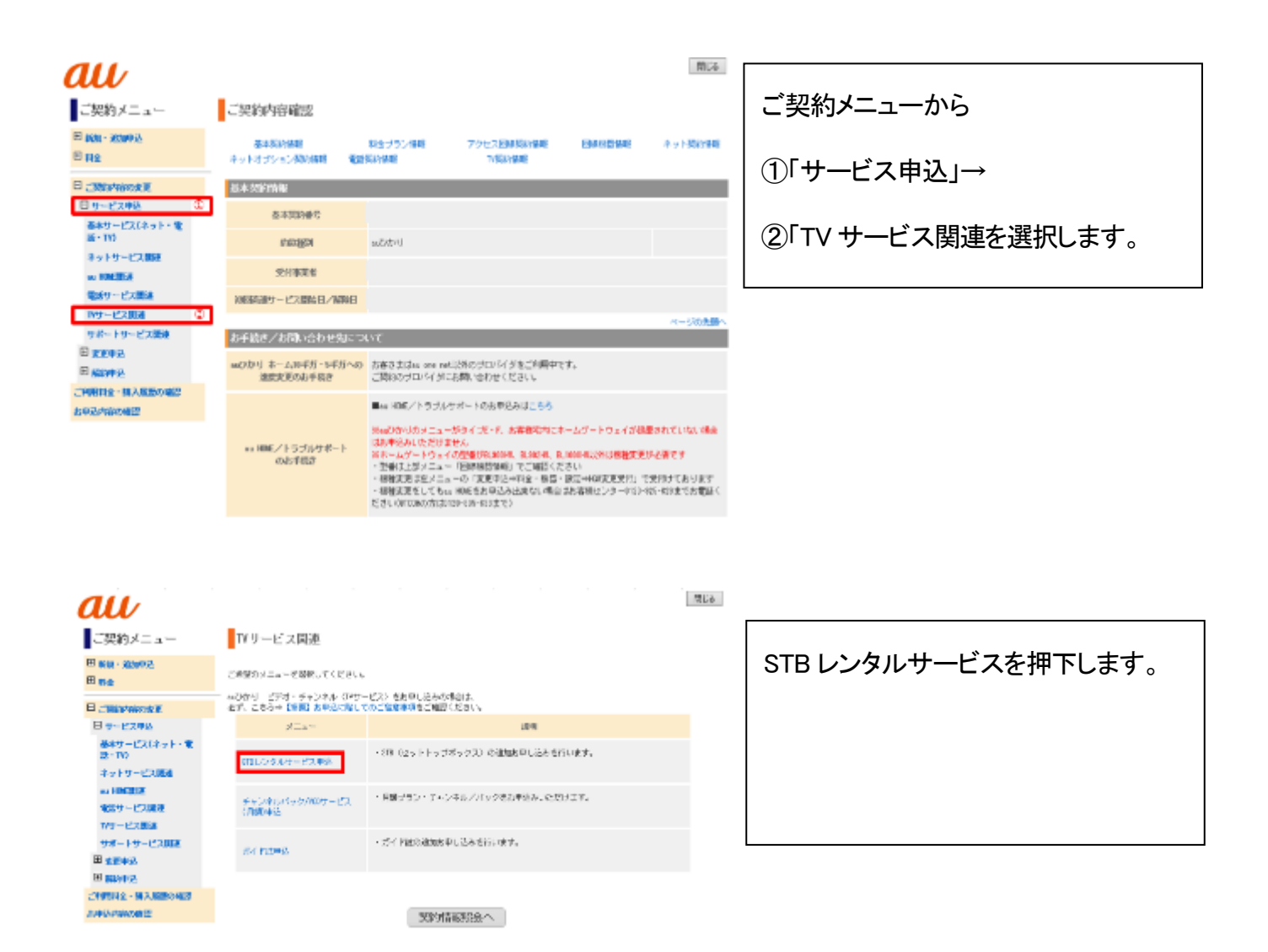

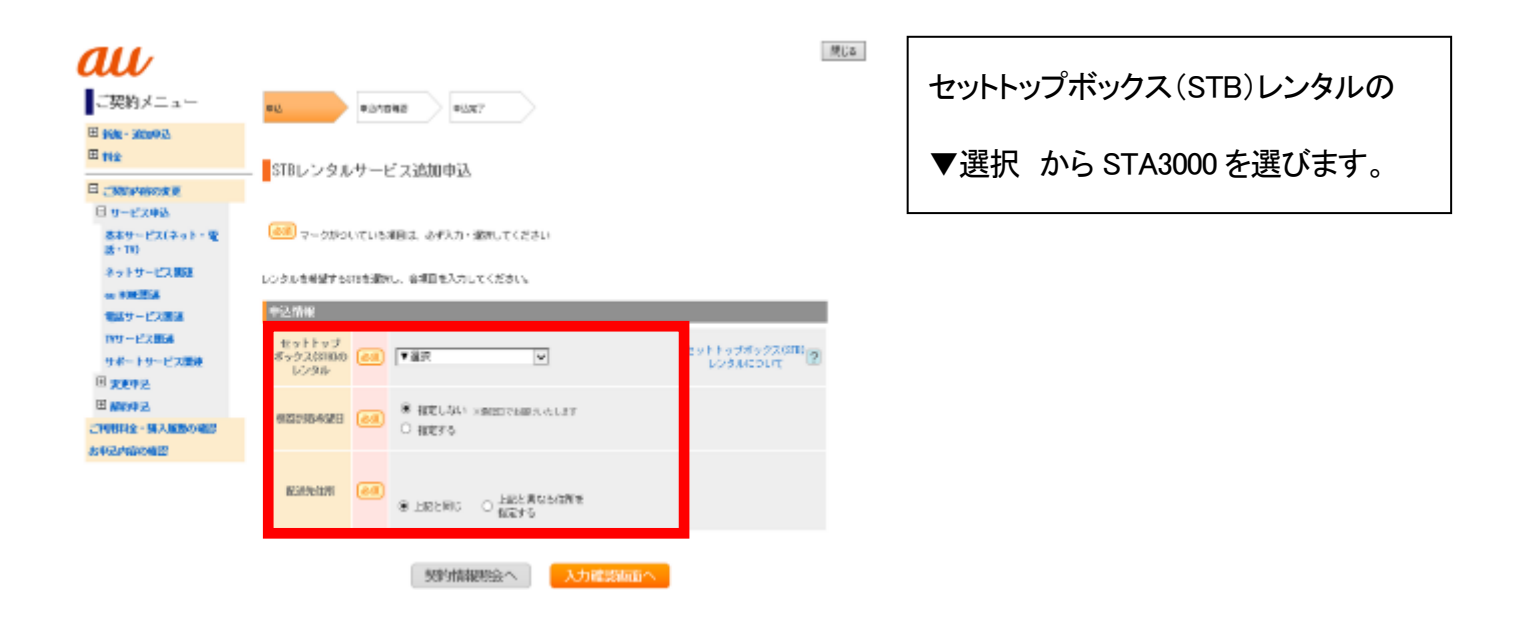

以降、画面の案内にしたがって、STA3000 の追加申し込みを行ってください。

STB 裏面のラベルに記載されている機種名が「STA3000」と表記されている機種が P.13 以降の本手続きの対象となるセットトップボックスとなります。

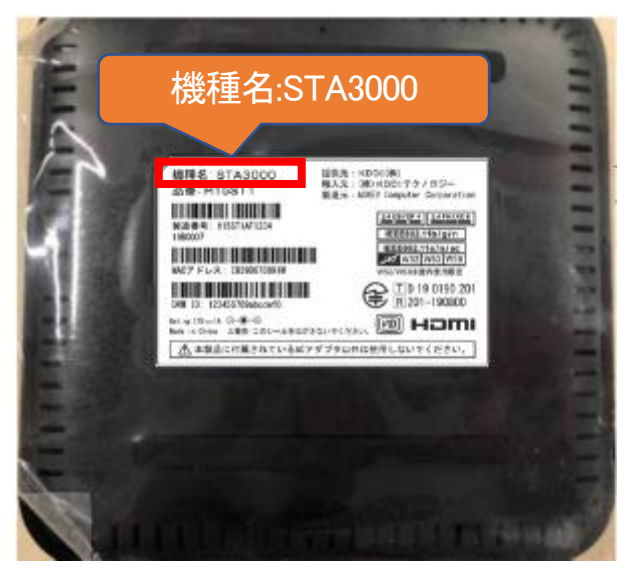

<本手続きに関するお問い合わせ先> KDDI お客さまセンター 連絡先 :0077-777(無料) 受付時間:9:00~18:00(年中無休) ※お問い合わせの際は【STB 引継ぎ希望】とお伝えください。ご案内がスムーズになります。